# CoDeSys V3 Ethernet Driver

| 1 | System Configuration         | 3  |
|---|------------------------------|----|
| 2 | External Device Selection    | 5  |
| 3 | Communication Settings       | 6  |
| 4 | Setup Items                  | 9  |
| 5 | Supported Devices            | 13 |
| 6 | Device Code and Address Code | 19 |
| 7 | Error Messages               | 20 |

#### Introduction

This manual describes how to connect the Display and the External Device (target PLC). In this manual, the connection procedure will be described in the sections identified below:

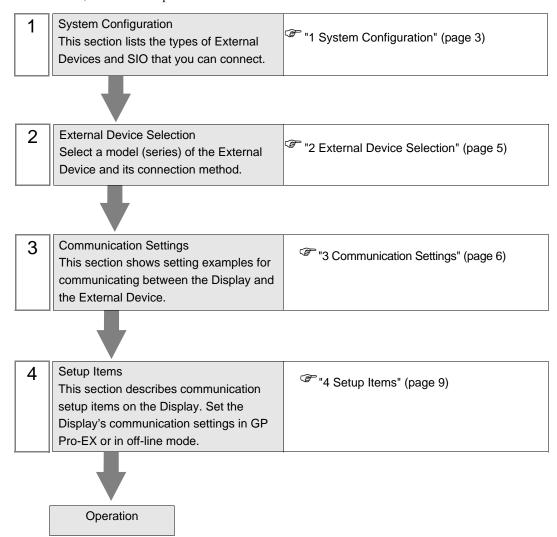

# 1 System Configuration

The system configuration for the Display connected to the CoDeSys Automation Alliance External Device is shown below.

| Series                                                        | CPU                          | Link I/F           | Communication Method | Setting Example              |
|---------------------------------------------------------------|------------------------------|--------------------|----------------------|------------------------------|
| 3S-Smart Software<br>Solutions GmbH<br>CODESYS Control Win V3 | PC/AT                        | Ethernet Interface | Ethernet (TCP)       | "Setting Example 1" (page 6) |
| Hitachi Industrial<br>Equipment Systems Co.,<br>Ltd.<br>EHV+  | 1006<br>1025<br>1051<br>1102 | Ethernet Interface | Ethernet (TCP)       | "Setting Example 1" (page 6) |
| Lenze Vertrieb GmbH<br>Controller 3200C                       | 3200C                        | Ethernet Interface | Ethernet (TCP)       | "Setting Example 1" (page 6) |

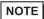

- Please refer to the latest list of the External Device to be supported by this driver on the Proface's website.
  - http://www.pro-face.com/product/soft/gpproex/driver/driver.html
- This driver does not support GP3000 Series, LT3000 Series, GP-4100 Series and GP-4\*01TM.

### ■ Connection Configuration

• 1:1 Connection

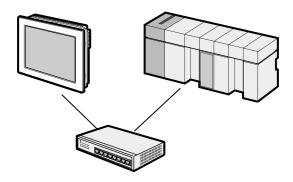

• 1:n Connection

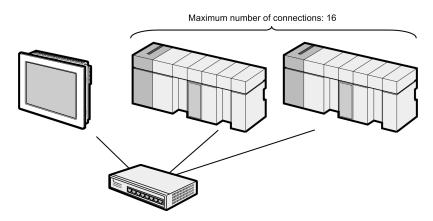

• 1:n Connection (Gateway connection)

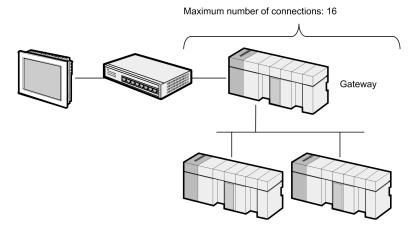

n:1 Connection

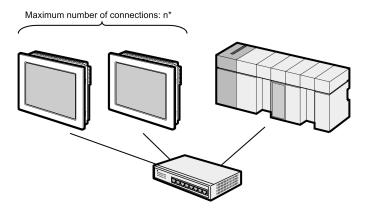

• n:m Connection

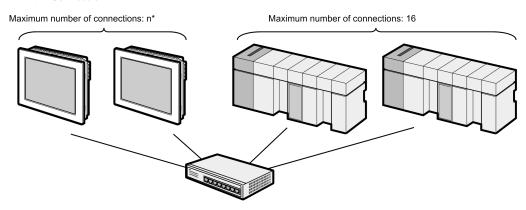

\* The number of Displays you can connect depends on the External Device. Check the specifications of the External Device.

## 2 External Device Selection

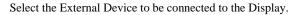

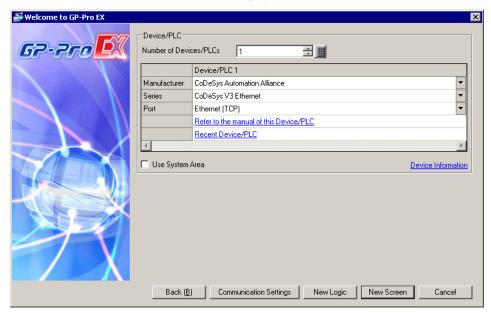

| Setup Items            | Setup Description                                                                                                    |  |  |
|------------------------|----------------------------------------------------------------------------------------------------|--|--|
| Number of Devices/PLCs | Use an integer from 1 to 4 to enter the number of Devices/PLCs to connect to the display.                                                                                                    |  |  |
| Manufacturer           | Select the manufacturer of the External Device to be connected. Select "CoDeSys Automation Alliance".                                                                                                    |  |  |
| Series                 | Select a model (series) of the External Device to be connected and connection method. Select "CoDeSys V3 Ethernet".  Check the External Device which can be connected in "CoDeSys V3 Ethernet" in system configuration.  "1 System Configuration" (page 3)                                                                                                    |  |  |
| Port                   | Select the Display port to be connected to the External Device. Select [Ethernet (TCP)].                                                                                                    |  |  |
| Use System Area        | Check this option to synchronize the system data area of the Display and the devi (memory) of the External Device. When synchronized, you can use the External Device's ladder program to switch the display or display the window on the Disp Cf. GP-Pro EX Reference Manual "LS Area (Direct Access Method Area)"  This feature can also be set in GP-Pro EX or in the Display's offline mode.  Cf. GP-Pro EX Reference Manual "System Settings [Display Unit] - [System Area] Settings Guide"  Cf. Maintenance/Troubleshooting Guide "Main Unit - System Area Settings" |  |  |

# 3 Communication Settings

Examples of communication settings of the Display and the External Device, recommended by Pro-face, are shown.

#### 3.1 Setting Example 1

- Settings of GP-Pro EX
- ◆ Communication Settings

To display the setup screen, from the [Project] menu, point to [System Settings] and select [Device/PLC].

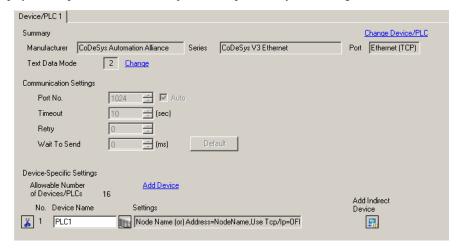

#### ◆ Device Setting

To display the [Individual Device Settings] dialog box, from [Device-Specific Settings] in the [Device/PLC] window, select the External Device and click [Settings] . To connect multiple External Devices, from [Device-Specific Settings] in the [Device/PLC] window, click [Add Device] to add another External Device.

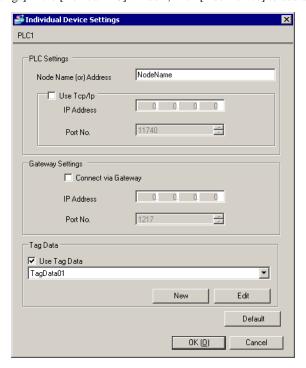

NOTE

- When using a gateway, select the [Connect via Gateway] check box and set the gateway's IP address and port number.
- Use the programming software for the External Device to check the gateway's node name, node address and IP address.
- Check with a network administrator about IP address. Do not set the duplicate IP address in the same network.
- Set up the External Device's IP address and Port Number in the [Individual Device Settings] dialog box.
- Set up the Display's IP address in offline mode.

#### ■ Settings of External Device

Use the programming software for the External Device to define its communication settings. Please refer to the manual of the External Device for more details.

- 1 In the programming software, create a project.
- 2 Select [Device] from the [Devices] tree view.
- 3 Click [Scan network] and search for the External Device to use.

NOTE

- When searching for External Devices, the External Device and host must exist on the same network. Please refer to the manual of the External Device for more details.
- 4 Select the added External Device, and confirm the [Node Name] or [Node Address].

NOTE

• When using a gateway, check the gateway's IP address and port number.

## 4 Setup Items

Set communication settings of the Display with GP-Pro EX or in offline mode of the Display.

The setting of each parameter must be identical to that of External Device.

"3 Communication Settings" (page 6)

NOTE

- Set the Display's IP address in off-line mode.
- Cf. Maintenance/Troubleshooting Guide "Ethernet Settings"

#### 4.1 Setup Items in GP-Pro EX

#### ■ Communication Settings

To display the setup screen, from the [Project] menu, point to [System Settings] and select [Device/PLC].

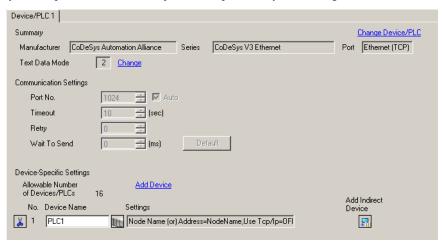

| Setup Items                                                                                                  | Setup Description                                                                                                    |
|----------------------------------------------------------------------------------------------------|----------------------------------------------------------------------------------------------------|
| Port No. Displays the port number of the Display, from 1024 to 65535.  The port number is set automatically. |                                                                                                    |
| Timeout                                                                                                    | Time (in seconds) that the Display waits for a response from the External Device, from 1 to 127.                                           |
| Retry                                                                                                    | Number of times, from 0 to 255, the Display will re-transmit a command when it does not receive a response from the External Device.       |
| Wait To Send                                                                                                 | Amount of time, from 0 to 255 milliseconds, the Display waits after receiving a communication packet before transmitting the next command. |

NOTE

- Refer to the GP-Pro EX Reference Manual for information on Indirect Devices.
- Cf. GP-Pro EX Reference Manual "Changing the Device/PLC at Runtime (Indirect Device)"

#### ◆ Device Setting

To display the [Individual Device Settings] dialog box, from [Device-Specific Settings] in the [Device/PLC] window, select the external device and click [Settings]

To connect multiple External Devices, from [Device-Specific Settings] in the [Device/PLC] window, click [Add Device] to add another External Device.

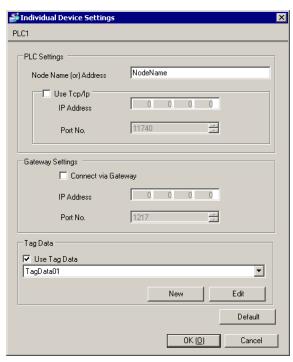

| Setup Items |                     | Setup Description                                                                                                    |  |  |
|-------------|---------------------|----------------------------------------------------------------------------------------------------|--|--|
|             | e Name (or)<br>ress | Enter the node name or node address of the connected External Device. When you enter the node name or node number, settings such as the IP address become unnecessary. |  |  |
| Use         | Tcp/lp              | Select this check box to specify the External Device's IP address and port number.                                                                                     |  |  |
|             |                     | Set the External Device's IP address.                                                                                                    |  |  |
|             | IP Address          | NOTE                                                                                                    |  |  |
|             |                     | Check with a network administrator about IP address. Do not set the duplicate IP address.                                                                              |  |  |
|             | Port No.            | Enter the External Device's port number.                                                                                                    |  |  |
| Con         | nect via Gateway    | When using a gateway, select this check box.                                                                                                    |  |  |
|             |                     | Set the gateway's IP address.                                                                                                    |  |  |
|             | IP Address          | NOTE                                                                                                    |  |  |
|             |                     | Check with a network administrator about IP address. Do not set the duplicate IP address.                                                                              |  |  |
|             | Port No.            | Enter the gateway's port number.                                                                                                    |  |  |
| Use         | Tag Data            | Select this check box.  Click [New], and import the tag data to use.  "   Importing Tag File" (page 16)                                                                |  |  |

#### 4.2 Setup Items in Offline Mode

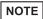

- Please refer to Maintenance/Troubleshooting Guide for more information on how to enter offline mode or about operation.
  - Cf. Maintenance/Troubleshooting Guide "Offline Mode"
- The number of the setup items to be displayed for 1 page in the offline mode depends on the Display in use. Please refer to the Reference manual for details.

#### ■ Communication Settings

To display the setting screen, touch [Device/PLC Settings] from [Peripheral Settings] in offline mode. Touch the External Device you want to set from the displayed list.

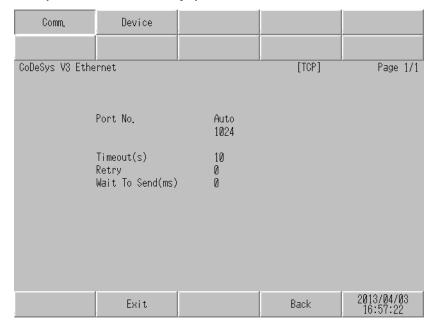

| Setup Items                                                                                                  | Setup Description                                                                                                    |  |
|----------------------------------------------------------------------------------------------------|----------------------------------------------------------------------------------------------------|--|
| Port No. Displays the port number of the Display, from 1024 to 65535.  The port number is set automatically. |                                                                                                    |  |
| Timeout                                                                                                    | Time (in seconds) that the Display waits for a response from the External Device, from 1 to 127.                                           |  |
| Retry                                                                                                    | Number of times, from 0 to 255, the Display will re-transmit a command when it does not receive a response from the External Device.       |  |
| Wait To Send                                                                                                 | Amount of time, from 0 to 255 milliseconds, the Display waits after receiving a communication packet before transmitting the next command. |  |

#### ■ Device Setting

To display the setting screen, touch [Device/PLC Settings] from [Peripheral Settings]. Touch the External Device you want to set from the displayed list, and touch [Device].

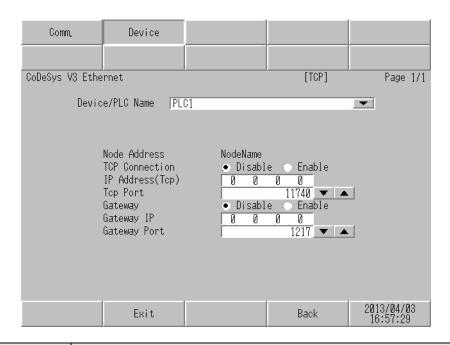

| Setup Items                                                                                                    | Setup Description                                                                                                    |  |
|----------------------------------------------------------------------------------------------------|----------------------------------------------------------------------------------------------------|--|
| Device/PLC Name  Select the External Device to set up. The device name is the name of the External defined in GP-Pro EX. The initial value is [PLC1]. |                                                                                                    |  |
| Node Address                                                                                                    | Displays the node name or node address of the connected External Device.                                                                                                |  |
| TCP Connection                                                                                                    | Select [Enable] to specify the External Device's IP address and port number.  When you select [Disable], the [IP Address (Tcp)] and [Tcp Port] properties are disabled. |  |
| IP Address(Tcp)                                                                                                    | Set the External Device's IP Address.  NOTE  • Check with a network administrator about IP address. Do not set the duplicate IP address.                                |  |
| Tcp Port Enter the External Device's port number.                                                                                                    |                                                                                                    |  |
| Gateway  When using a gateway, select [Enable].  When you select [Disable], the [Gateway IP] and [Gateway Port] properties are                        |                                                                                                    |  |
| Gateway IP                                                                                                    | Set the gateway's IP address.  NOTE  • Check with a network administrator about IP address. Do not set the duplicate IP address.                                        |  |
| Gateway Port                                                                                                    | Enter the gateway's port number.                                                                                                    |  |

# 5 Supported Devices

Range of supported device addresses is shown in the table below. Please note that the actual supported range of devices varies on the External Device in use. Please check the actual range in the manual for your connected equipment.

You can import tag data from the project created by your programming software.

This address can be specified as system data area.

| Device        |          | Bit Address                                                             | Word Address                                                      | 32 bit | Notes |
|---------------|----------|-------------------------------------------------------------------------|-------------------------------------------------------------------|--------|-------|
|               | Single   | <tagname></tagname>                                                     | -                                                                 |        |       |
|               | 1D Array | <tagname>[xl] -<br/><tagname>[xh]</tagname></tagname>                   |                                                                   |        |       |
| BOOL          | 2D Array | <tagmname>[xl,yl] -<br/><tagname>[xh,yh]</tagname></tagmname>           |                                                                   | -      | *1    |
|               | 3D Array | <tagname>[xl,yl,zl] -<br/><tagname>[xh,yh,zh]</tagname></tagname>       |                                                                   |        |       |
|               | Single   | <tagname>.00 -<br/><tagname>.07</tagname></tagname>                     | <tagname></tagname>                                               |        |       |
| BYTE<br>SINT  | 1D Array | <tagname>[xl].00 -<br/><tagname>[xh].07</tagname></tagname>             | <tagname>[xl] -<br/><tagname>[xh]</tagname></tagname>             |        | *1    |
| USINT         | 2D Array | <tagname>[xl,yl].00 -<br/><tagname>[xh,yh].07</tagname></tagname>       | <tagname>[xl,yl] -<br/><tagname>[xh,yh]</tagname></tagname>       |        |       |
|               | 3D Array | <tagname>[xl,yl,zl].00 -<br/><tagname>[xh,yh,zh].07</tagname></tagname> | <tagname>[xl,yl,zl] -<br/><tagname>[xh,yh,zh]</tagname></tagname> |        |       |
|               | Single   | <tagname>.00 -<br/><tagname>.15</tagname></tagname>                     | <tagname></tagname>                                               |        |       |
| INT<br>UINT   | 1D Array | <tagname>[xl].00 -<br/><tagname>[xh].15</tagname></tagname>             | <tagname>[xl] -<br/><tagname>[xh]</tagname></tagname>             | [H/L]  | *1*2  |
| WORD          | 2D Array | <tagname>[xl,yl].00 -<br/><tagname>[xh,yh].15</tagname></tagname>       | <tagname>[xl,yl] -<br/><tagname>[xh,yh]</tagname></tagname>       |        |       |
|               | 3D Array | <tagname>[xl,yl,zl].00 -<br/><tagname>[xh,yh,zh].15</tagname></tagname> | <tagname>[xl,yl,zl] -<br/><tagname>[xh,yh,zh]</tagname></tagname> |        |       |
|               | Single   | <tagname>.00 -<br/><tagname>.31</tagname></tagname>                     | <tagname></tagname>                                               |        |       |
| DINT<br>UDINT | 1D Array | <tagname>[xl].00 -<br/><tagname>[xh].31</tagname></tagname>             | <tagname>[xl] -<br/><tagname>[xh]</tagname></tagname>             |        | *1    |
| DWORD         | 2D Array | <tagname>[xl,yl].00 -<br/><tagname>[xh,yh].31</tagname></tagname>       | <tagname>[xl,yl] -<br/><tagname>[xh,yh]</tagname></tagname>       |        |       |
|               | 3D Array | <tagname>[xl,yl,zl].00 -<br/><tagname>[xh,yh,zh].31</tagname></tagname> | <tagname>[xl,yl,zl] -<br/><tagname>[xh,yh,zh]</tagname></tagname> |        |       |

| Dev           | ice      | Bit Address                                                             | Word Address                                                      | 32 bit | Notes |
|---------------|----------|-------------------------------------------------------------------------|-------------------------------------------------------------------|--------|-------|
| DATE          | Single   |                                                                         | <tagname></tagname>                                               |        |       |
| REAL<br>TIME  | 1D Array |                                                                         | <tagname>[xl] -<br/><tagname>[xh]</tagname></tagname>             | H/L    | ll sa |
| TOD TIME_OF_  | 2D Array | -                                                                       | <tagname>[xl,yl] -<br/><tagname>[xh,yh]</tagname></tagname>       |        | *1    |
| DAY           | 3D Array |                                                                         | <tagname>[xl,yl,zl] -<br/><tagname>[xh,yh,zh]</tagname></tagname> |        |       |
|               | Single   |                                                                         | <tagname></tagname>                                               |        |       |
| DATE_AND      | 1D Array |                                                                         | <tagname>[xl] -<br/><tagname>[xh]</tagname></tagname>             |        |       |
| _TIME<br>DT   | 2D Array | -                                                                       | <tagname>[xl,yl] -<br/><tagname>[xh,yh]</tagname></tagname>       | -      | *1*3  |
|               | 3D Array |                                                                         | <tagname>[xl,yl,zl] -<br/><tagname>[xh,yh,zh]</tagname></tagname> |        |       |
|               | Single   |                                                                         | <tagname></tagname>                                               |        |       |
|               | 1D Array |                                                                         | <tagname>[xl] -<br/><tagname>[xh]</tagname></tagname>             |        |       |
| STRING        | 2D Array |                                                                         | <tagname>[xl,yl] -<br/><tagname>[xh,yh]</tagname></tagname>       | -      | *1    |
|               | 3D Array |                                                                         | <tagname>[xl,yl,zl] -<br/><tagname>[xh,yh,zh]</tagname></tagname> |        |       |
|               | Single   | <tagname>.00 -<br/><tagname>.63</tagname></tagname>                     | <tagname></tagname>                                               |        |       |
| LINT<br>LWORD | 1D Array | <tagname>[xl].00 -<br/><tagname>[xh].63</tagname></tagname>             | <tagname>[xl] -<br/><tagname>[xh]</tagname></tagname>             |        | *4    |
| ULINT         | 2D Array | <tagname>[xl,yl].00 -<br/><tagname>[xh,yh].63</tagname></tagname>       | <tagname>[xl,yl] -<br/><tagname>[xh,yh]</tagname></tagname>       |        |       |
|               | 3D Array | <tagname>[xl,yl,zl].00 -<br/><tagname>[xh,yh,zh].63</tagname></tagname> | <tagname>[xl,yl,zl] -<br/><tagname>[xh,yh,zh]</tagname></tagname> |        |       |
|               | Single   |                                                                         | <tagname></tagname>                                               |        |       |
|               | 1D Array |                                                                         | <tagname>[xl] -<br/><tagname>[xh]</tagname></tagname>             |        | *4    |
| LREAL         | 2D Array | -                                                                       | <tagname>[xl,yl] -<br/><tagname>[xh,yh]</tagname></tagname>       | -      | *4    |
|               | 3D Array |                                                                         | <tagname>[xl,yl,zl] -<br/><tagname>[xh,yh,zh]</tagname></tagname> |        |       |
|               | Single   |                                                                         | <tagname></tagname>                                               |        |       |
|               | 1D Array |                                                                         | <tagname>[xl] -<br/><tagname>[xh]</tagname></tagname>             |        | *4    |
| LTIME         | 2D Array | -                                                                       | <tagname>[xl,yl] -<br/><tagname>[xh,yh]</tagname></tagname>       | -      | *4    |
|               | 3D Array |                                                                         | <tagname>[xl,yl,zl] -<br/><tagname>[xh,yh,zh]</tagname></tagname> |        |       |

| Dev     | ice      | Bit Address | Word Address                                                      | 32 bit | Notes |
|---------|----------|-------------|-------------------------------------------------------------------|--------|-------|
|         | Single   |             | <tagname></tagname>                                               |        |       |
|         | 1D Array |             | <tagname>[xl] -<br/><tagname>[xh]</tagname></tagname>             |        |       |
| WSTRING | 2D Array | -           | <tagname>[xl,yl] -<br/><tagname>[xh,yh]</tagname></tagname>       | -      | *5    |
|         | 3D Array |             | <tagname>[xl,yl,zl] -<br/><tagname>[xh,yh,zh]</tagname></tagname> |        |       |

\*1 <TAGNAME>: When referring to structures, the TagName includes the structure name. The maximum number of characters for the Tag Name is 255, which includes delimiters and elements. Example)

BOOL type single symbol "BOOLSYMBOL"
BOOL type 1D Array "BOOL1D[10]
WORD type 2D Array "WORD2D[10,10]
UDINT type 3D Array "UDINT3D[0,1,2]

STRING in User Defined Structure [STRUCT001] "STRUCT001.STRINGSYM"

- \*2 Initially, 16 words of items are selected for the system data area. When selecting less than 16 words, set up a tag array with more than 16 words, allocate it to the system data area, and select the items.
- \*3 64-bit data type on the Display, 32-bit data type on the External Device.
- \*4 64-bit data type on the External Device, 32-bit data type on the Display. (The Display uses just the bottom 4 bytes and the top 4 bytes are ignored.)

  When a bit is specified, normal writing cannot be performed for 31-bit to 63-bit.
- \*5 Tag data can be imported. Do not use it, however, since it is the data type which is not supported by the Display.

## IMPORTANT

When connecting with EHV+ Series, arrays cannot be used for the Display.

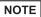

- Sub-Scope is shown on the Display as 'Scope'\$'Sub-Scope'. ('\$' is delimiter)
- When importing ENUM data types, the member name is converted to ENUM0. The value "0" is assigned to ENUM0.
- Naming rules for the Tag Name, Data type name and Scope name are as follows:
  - Special characters are not allowed.
  - Consecutive underscore '\_' are not allowed.
  - · Maximum 255 characters.
- Please refer to the GP-Pro EX Reference Manual on the system data area.
  - Cf. GP-Pro EX Reference Manual "LS Area (Direct Access Method Area)"
- Please refer to the precautions on manual notation for icons in the table.
  - "Manual Symbols and Terminology"

#### ■ Importing Tag File

- 1 Use the programming software to create symbols.
- 2 In the [Devices] tree view, right-click [Application].
- **3** From the menu select [Add Object]-[Symbol configuration].
- 4 Move symbols you want to use on the Display to the [Selected variables] area.
- 5 Build the project and download to the External Device. Symbol data (xml file) is created when downloading.
- 6 In GP-Pro EX, display the [Individual Device Settings] dialog box and select the [Use Tag Data] check box.

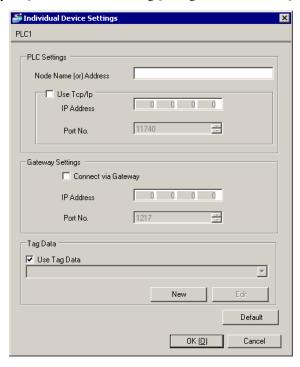

7 Click [New] to display the [Tag List] window.

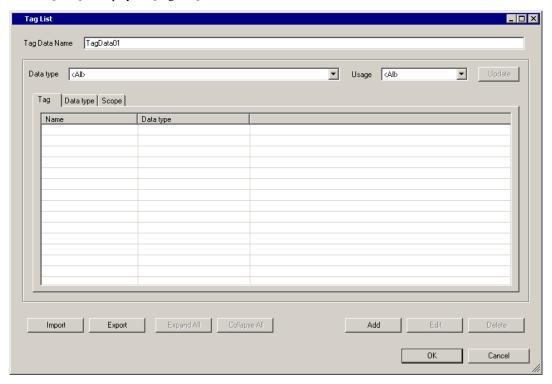

8 Click [Import].

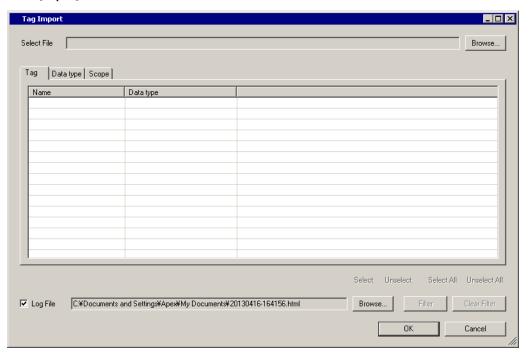

**9** From [Select File] click [Browse..], and select the symbol data (xml file).

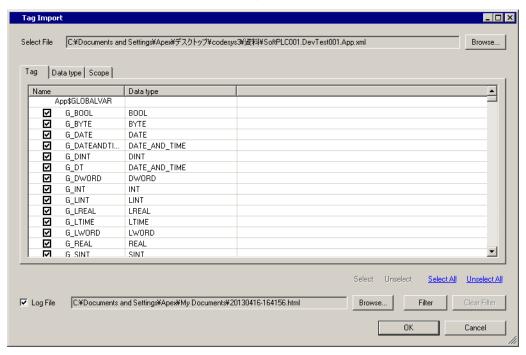

10 Select the symbols you want to import, and click [OK].

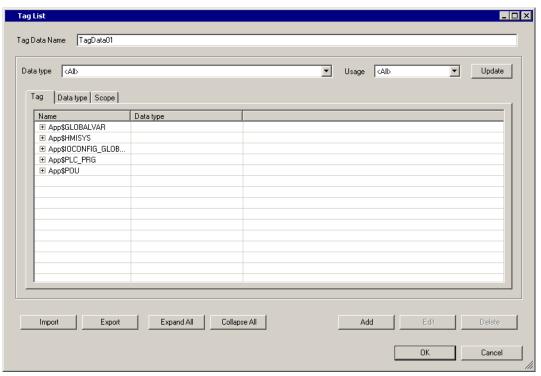

• Please refer to "Using Device/PLC Tags" of the GP-Pro EX Reference Manual for the importing tag.

## 6 Device Code and Address Code

Device code and address code cannot be used.

## 7 Error Messages

Error messages are displayed on the screen of Display as follows: "No.: Device Name: Error Message (Error Occurrence Area)". Each description is shown below.

| Item                                                                                                    | Description                                                                                                    |  |  |
|----------------------------------------------------------------------------------------------------|----------------------------------------------------------------------------------------------------|--|--|
| No.                                                                                                    | Error No.                                                                                                    |  |  |
| Device Name  Name of External Device where error occurs. Device name is a title of External Deviewith GP-Pro EX. (Initial value [PLC1]) |                                                                                                    |  |  |
| Error Message                                                                                                    | Displays messages related to the error which occurs.                                                                                                    |  |  |
|                                                                                                    | Displays IP address or device address of External Device where error occurs, or error codes received from External Device.                                                                                                    |  |  |
| Error Occurrence Area                                                                                                    | <ul> <li>NOTE</li> <li>IP address is displayed such as "IP address (Decimal): MAC address (Hex)".</li> <li>Device address is displayed such as "Address: Device address".</li> <li>Received error codes are displayed such as "Decimal [Hex]".</li> </ul> |  |  |

Display Examples of Error Messages

"RHAA035: PLC1: Error has been responded for device write command (Error Code: 2 [02H])"

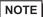

- Refer to your External Device manual for details on received error codes.
- Refer to "Display-related errors" in "Maintenance/Troubleshooting Guide" for details on the error messages common to the driver.

#### ■ Error Messages Unique to External Device

| Message ID Error Message |                                                                                        | Description                                                                                                    |
|--------------------------|----------------------------------------------------------------------------------------|----------------------------------------------------------------------------------------------------|
| RHxx128                  | (Node Name): Connection open error<br>(Node: %s)                                       | This message appears when the Display cannot communicate with the External Device, or when communication is interrupted.  Check the External Device settings.  (This message appears when using the node address or the node name for communication with the External Device.) |
| RHxx129                  | (Node Name): %s:Symbol mismatch with Device/PLC. Please update TagData in the project. | This message appears when accessing a symbol that does not exist.  Make sure the tag data matches the symbol file.                                                                                                    |
| RHxx130                  | (Node Name): %s:Out of range value in write request (Address:%s)                       | This message appears when writing an out of range value. Check the write values.                                                                                                    |